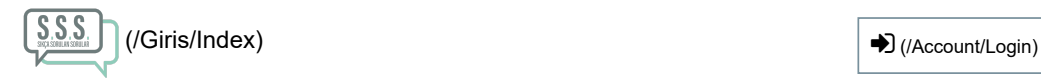

## Genel Soru/Cevaplar

Yetkili Değişiklik Başvurusu Nasıl Yapılır?

## Yetkili Değişiklik Başvurusu

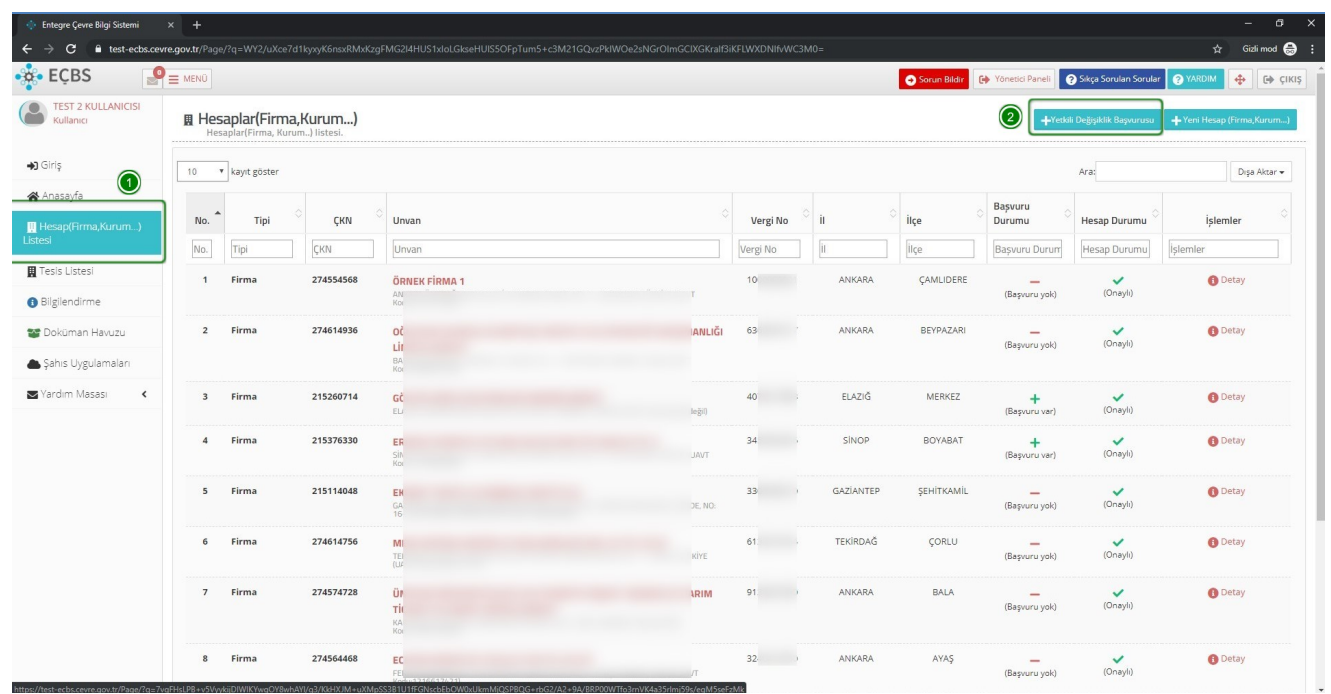

- 1. Hesap(Firma,Kurum) Listesi sayfasına girilir.
- 2. " + Yetkili Değişiklik" tuşuna basılır.

Yetkili Değişiklik Başvurusu

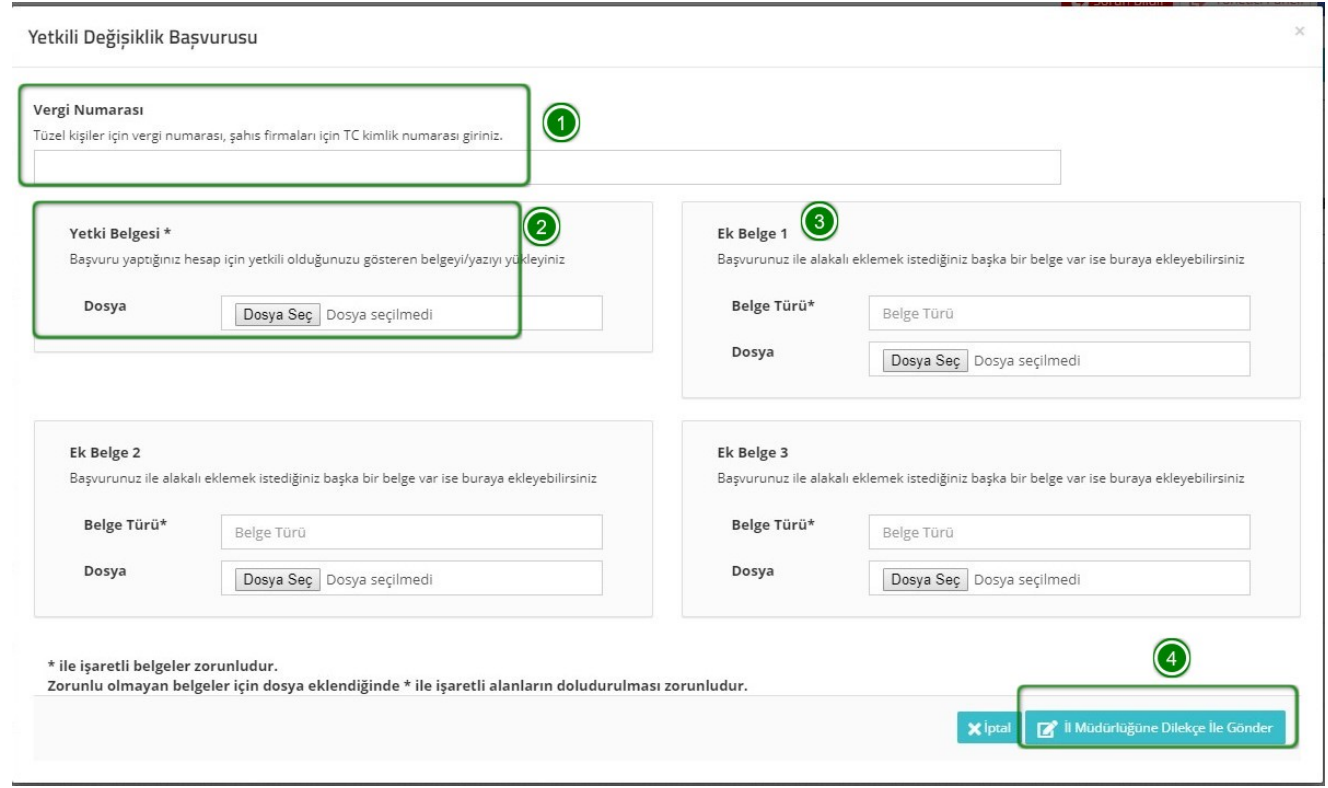

1. Yetkili değişikliği yapılacak Hesabın(Firma/Kurum) vergi numarası yazılır.

2. Başvuruyu yapan kişinin bahse konu Hesap(Firma/Kurum) için işlem yapmaya yetkili olduğunu gösterir belge yüklenir.

- 3. Gerekli durumlarda üç adete kadar ek belge yüklenebilir.
- 4. " İl Müdürlüğüne Dilekçe İle Gönder" tuşu ile başvuru formu oluşturulur.

## Başvuru Formu Yazdırma

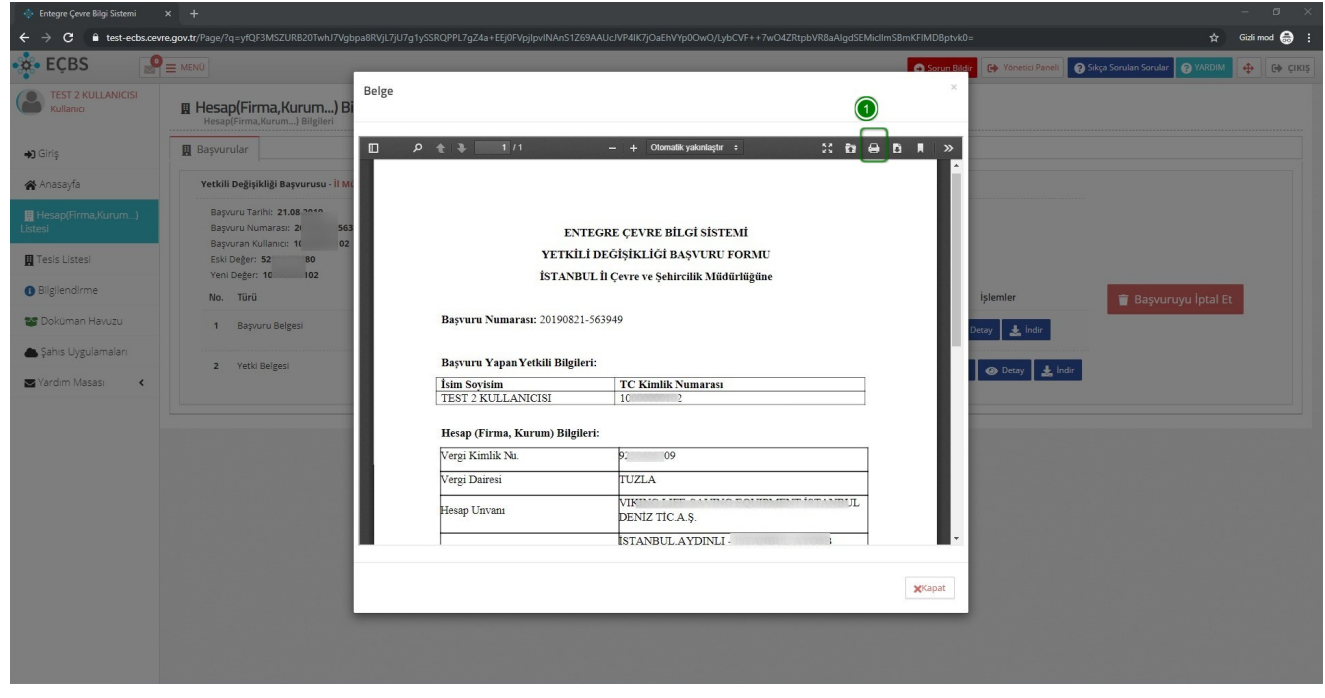

1. Görüntülenen başvuru formunun üst kısmında bulunana yazdırma simgesi ile form yazdırılır.

Başvuru Formu Yazdırma

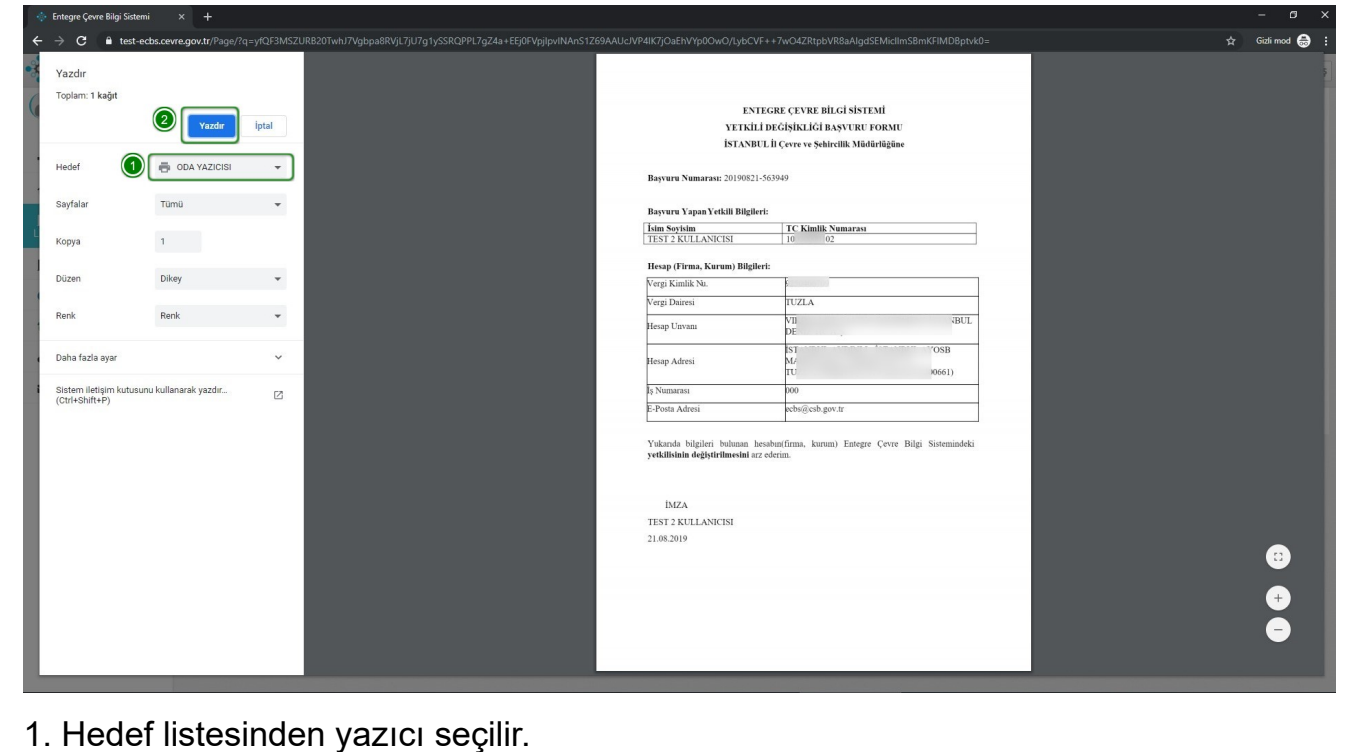

2. "Yazdır" tuşu ile başvuru formu yazdırılır.